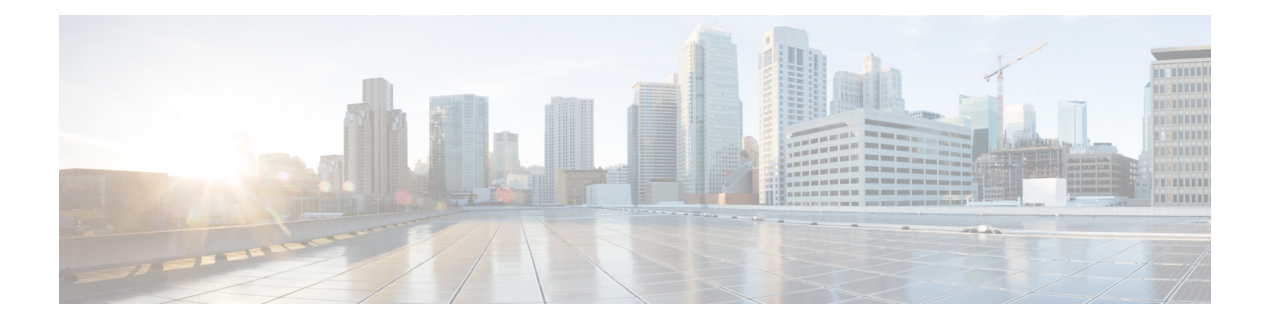

# **Region Setup**

This chapter provides information to add, update, or delete regions, and synchronize configuration changes with affected devices.

For additional information,see topicsrelated to regionsin the *Cisco Unified Communications Manager System Guide*, as well as topics related to Call Admission Control in the *Cisco Unified Communications Manager System Guide*.

- Audio Codec [Preference](#page-0-0) List , on page 1
- Create New Audio Codec [Preference](#page-1-0) List , on page 2
- Edit Audio Codec [Preference](#page-1-1) List , on page 2
- Delete Audio Codec [Preference](#page-1-2) List , on page 2
- About [Region](#page-2-0) Setup , on page 3
- Set Up [Regions](#page-3-0) , on page 4
- Region [Deletion](#page-3-1) , on page 4
- Audio and Video Call Bit Rate [Settings](#page-4-0) , on page 5
- [Synchronize](#page-9-0) Region Settings with Devices , on page 10

### <span id="page-0-0"></span>**Audio Codec Preference List**

In Cisco Unified Communications Manager (Unified CM) Administration, use the **System > Region Information > Audio Codec Preference** menu path to configure the order of audio codec preference, both for calls within a region and for between regions.

Unified Communications Manager has two default Audio Codec Preference lists, one for lossy regions and another for low-loss regions. These are the Factory Default lossy, and the Factory Default low loss. Start with a default Audio Codec Preference list to create a custom list.

With the Audio Codec Preference feature, you can:

- Change the relative priorities of audio codecs.
- Save the custom Audio Codec Preference list with a unique name.
- Assign custom codec preference lists for use within a region or between regions.
- Create multiple custom codec preference list.

## <span id="page-1-0"></span>**Create New Audio Codec Preference List**

### **Procedure**

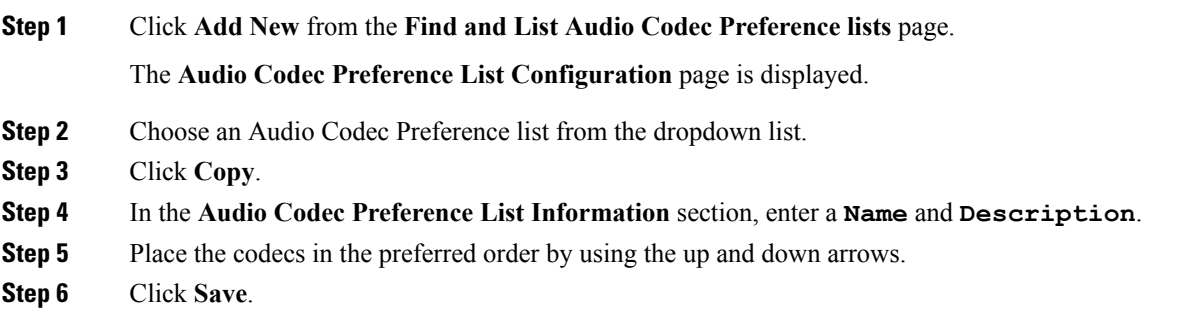

## <span id="page-1-1"></span>**Edit Audio Codec Preference List**

#### **Procedure**

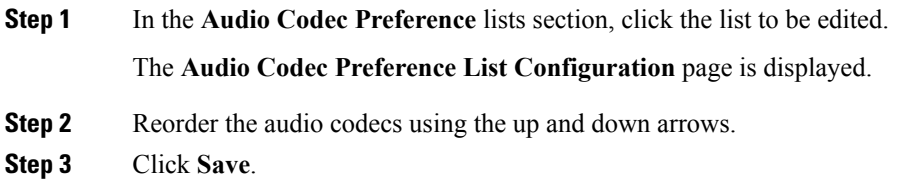

## <span id="page-1-2"></span>**Delete Audio Codec Preference List**

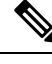

**Note** You cannot delete the Factory Default lossy or low loss audio codec preference lists.

### **Procedure**

**Step 1** Select the list to be deleted from the **Audio Codec Preference lists** section.

### **Step 2** Click **Delete Selected**.

A message box appears "You are about to permanently delete one or more Audio Codec Preference Lists. This action cannot be undone. Continue?"

**Step 3** Click **OK**.

### <span id="page-2-0"></span>**About Region Setup**

In Cisco Unified Communications Manager Administration, use the**System** > **Region** menu path to configure regions.

You use regions to limit the bandwidth that is used for audio and video calls within a region and between existing regions by specifying the transport-independent maximum bit rates for audio and for video calls. You can specify the maximum bit rates for audio and video calls within a region and between existing regions.

- The maximum audio bit rate determines the codecs that are allowed for calls by filtering out codecs with bit rates that exceed the specified limit.
- The maximum video call bit rate comprises the sum of the audio and video bit rates, but does not include transport overhead.

Cisco Unified Communications Managersupports up to 2000 regions. The following limitations and restrictions apply:

- Configure as many regions as possible to Use System Default for the audio bit rate and video call bit rate fields.
- This enhancement requires a virtual machine OVA with a capacity of 7500 users or larger.
- See the "Regions" subtopic under the "Administration Considerations" topic of the "IP Video Telephony" chapter of the *Cisco Unified Communications Solution Reference Network Design (SRND)* for the current release, which provides recommendations as to how the video bandwidth should be set for regions and locations, so the video portion of video calls will succeed, and the video calls will not get rejected nor set up as audio-only calls.

### **Regions Setup Tips**

For every region, an association exists with that region in other regions; therefore, the addition of regions occurs in a matrixlike fashion. For example, if you add regions A, B, and C, a matrix with region A, region B, and region C as both columns and rows results, as shown in the following matrix:

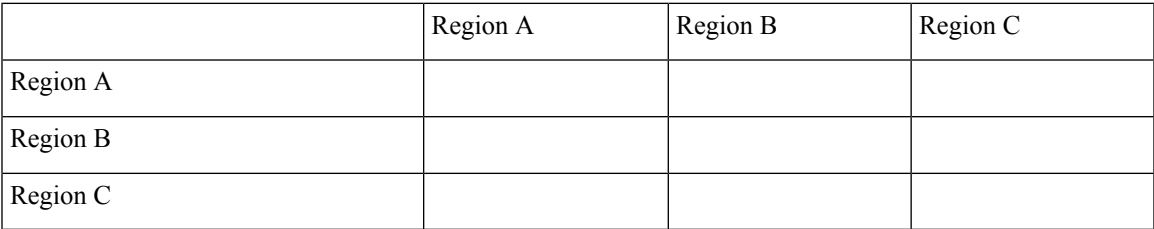

If you assign 20 regions, the database adds 400 entries  $(20 \times 20)$ . Some performance limitations exist when large numbers of regions are assigned.

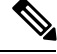

**Note** Cisco Unified Communications Manager allows you to add up to 2000 regions.

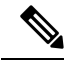

**Note** Cisco recommends that you reset devices after changing a region name.

# <span id="page-3-0"></span>**Set Up Regions**

Follow these additional steps when configuring regions.

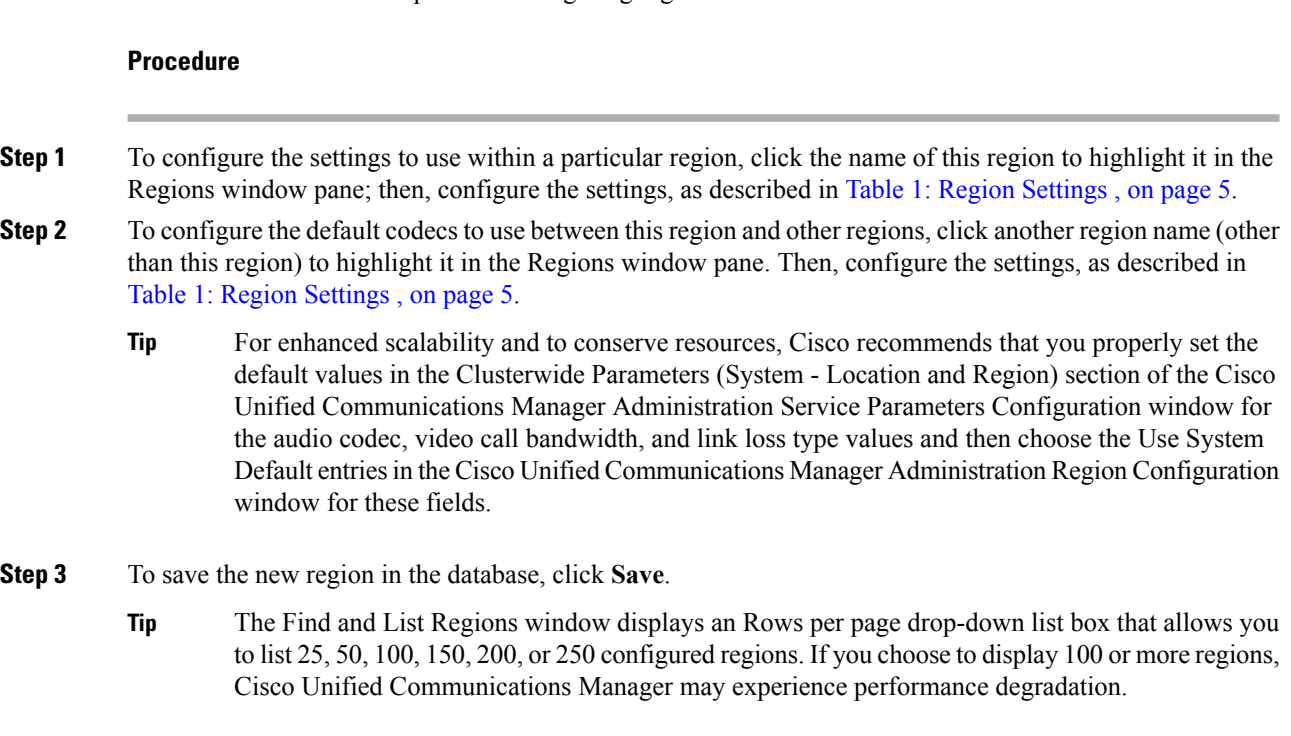

### **What to do next**

After you configure a region, you can use it to configure device pools. Devices acquire a region setting from the device pool to which they are assigned.

# <span id="page-3-1"></span>**Region Deletion**

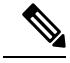

**Note** You cannot delete a region that any device pools are using.

To find out which device pools use the region, choose Dependency Recordsfrom the Related Links drop-down list box on the Region Configuration window and click Go.

Ш

If the dependency records feature is not enabled for the system, the dependency records summary window displays a message that shows the action that you can take to enable the dependency records; the message also displays information about high CPU consumption that is related to the dependency records feature.

If you attempt to delete a region that is in use, Cisco Unified Communications Manager displays a message. Before deleting a region that is currently in use, you must perform either or both of the following tasks:

- Update the device pools to use a different region.
- Delete the device pools that use the region that you want to delete.

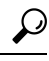

The Find and List Regions window displays an Items per page drop-down list box that allows you to list 25, 50, 100, 150, 200, or 250 configured regions. If you choose to display 100 or more regions, Cisco Unified Communications Manager may experience performance degradation. **Tip**

## <span id="page-4-0"></span>**Audio and Video Call Bit Rate Settings**

<span id="page-4-1"></span>The following table summarizes the audio bit rate and video call bit rate settings that you can specify for regions.

#### **Table 1: Region Settings**

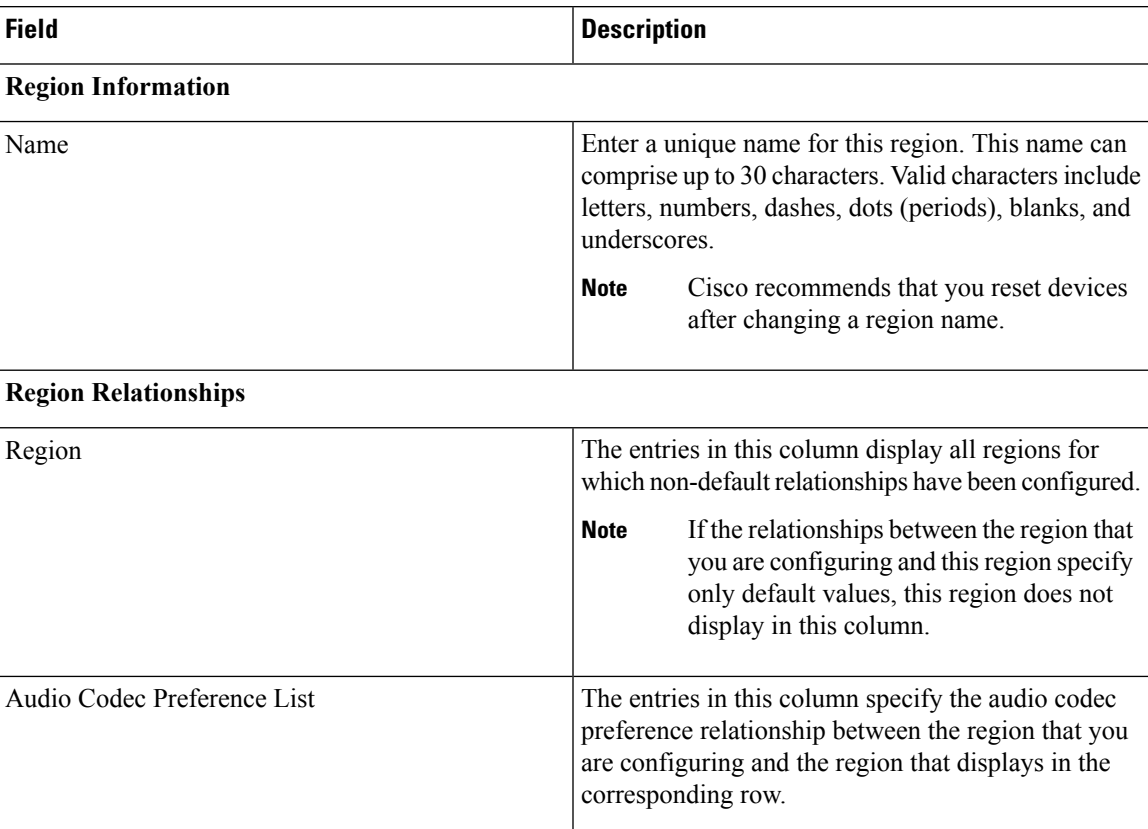

 $\mathbf I$ 

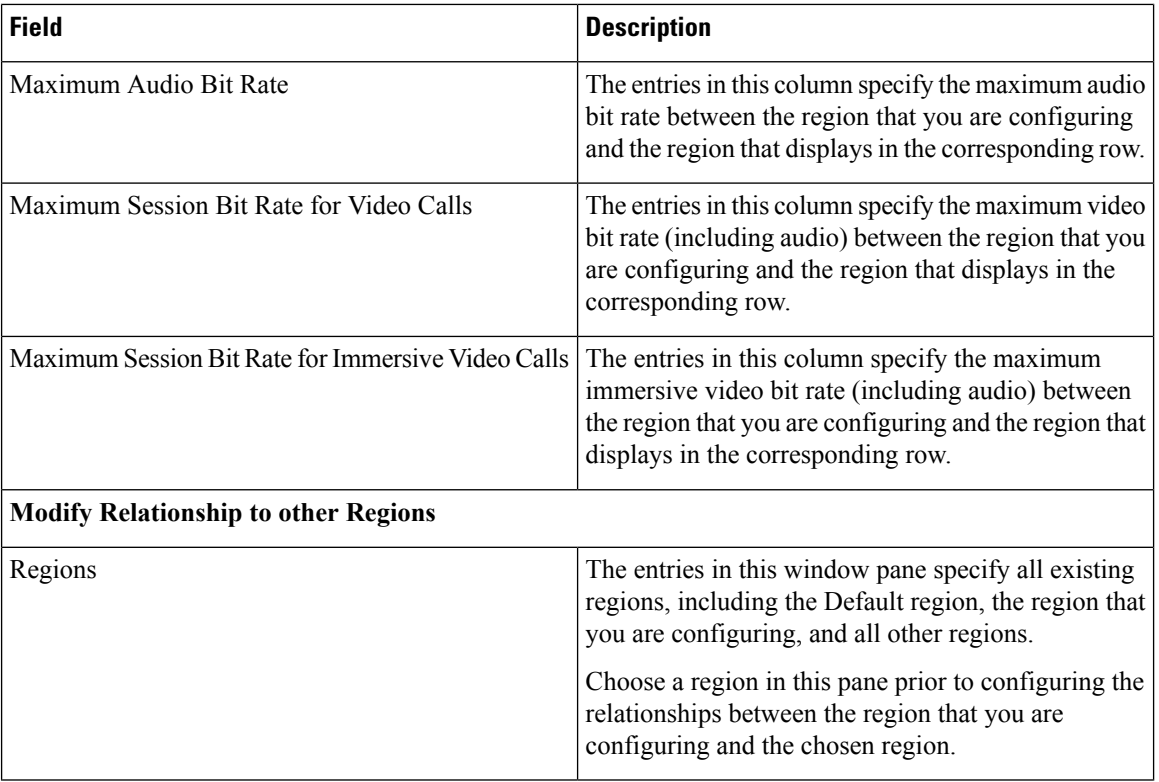

I

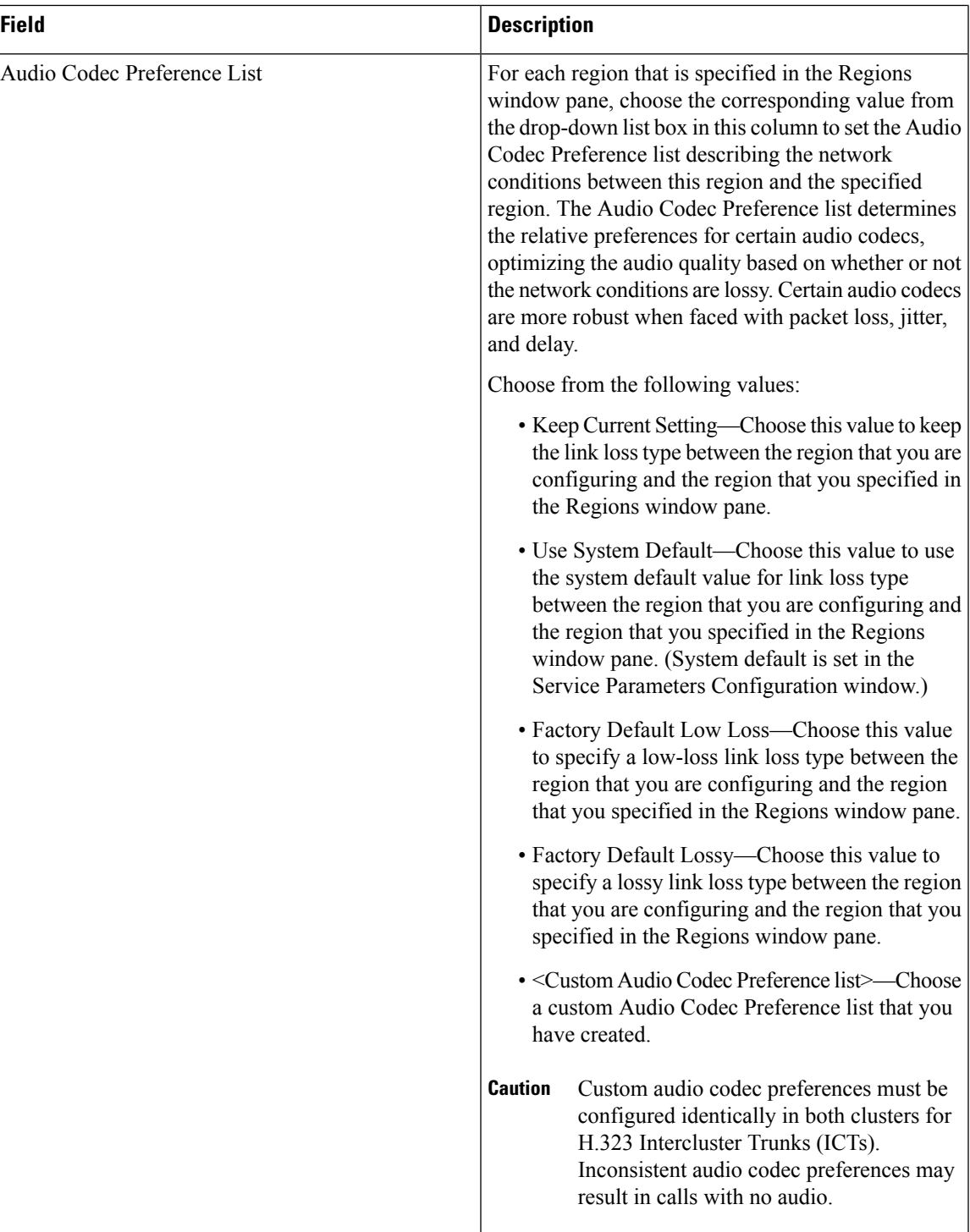

I

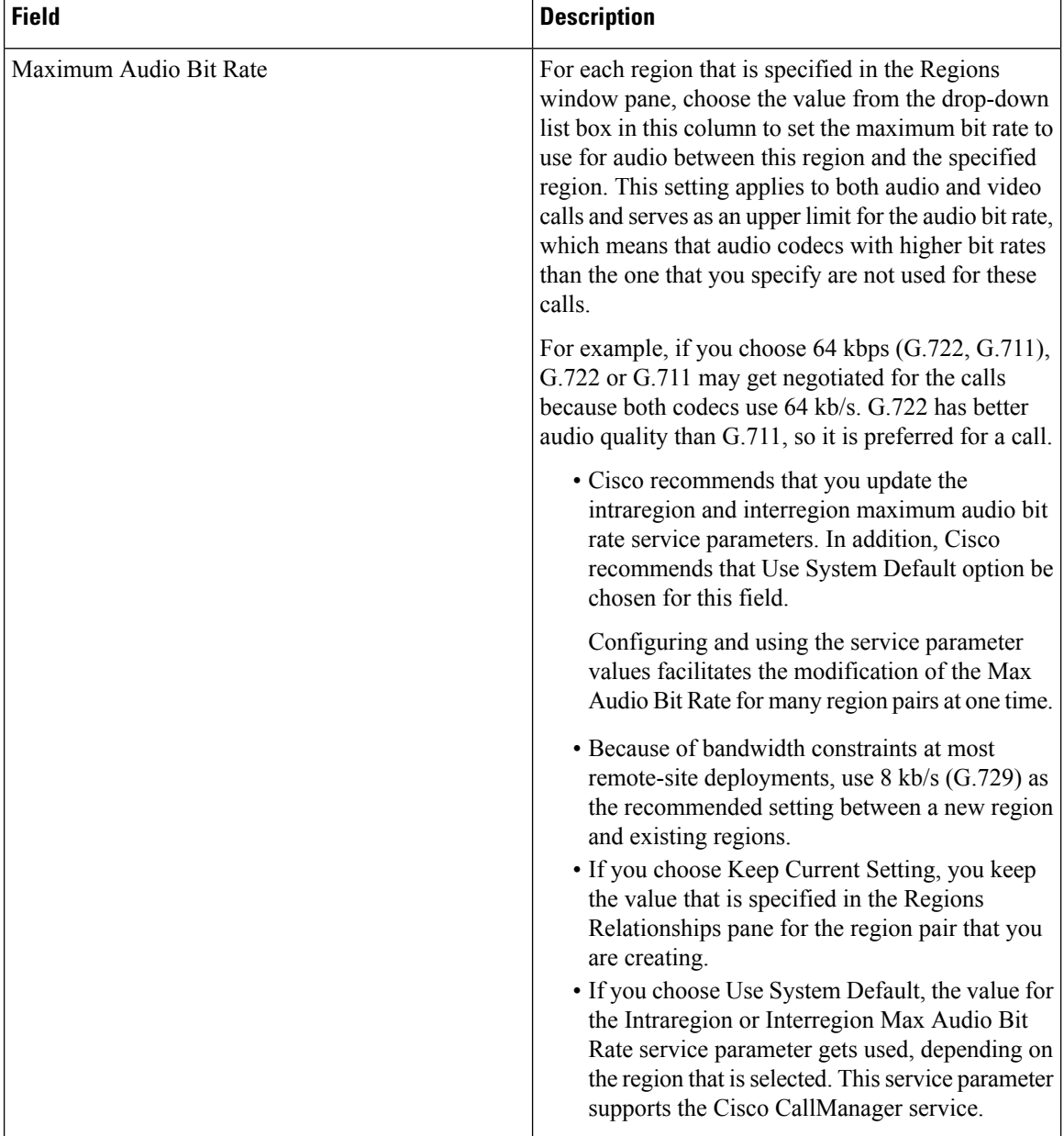

i.

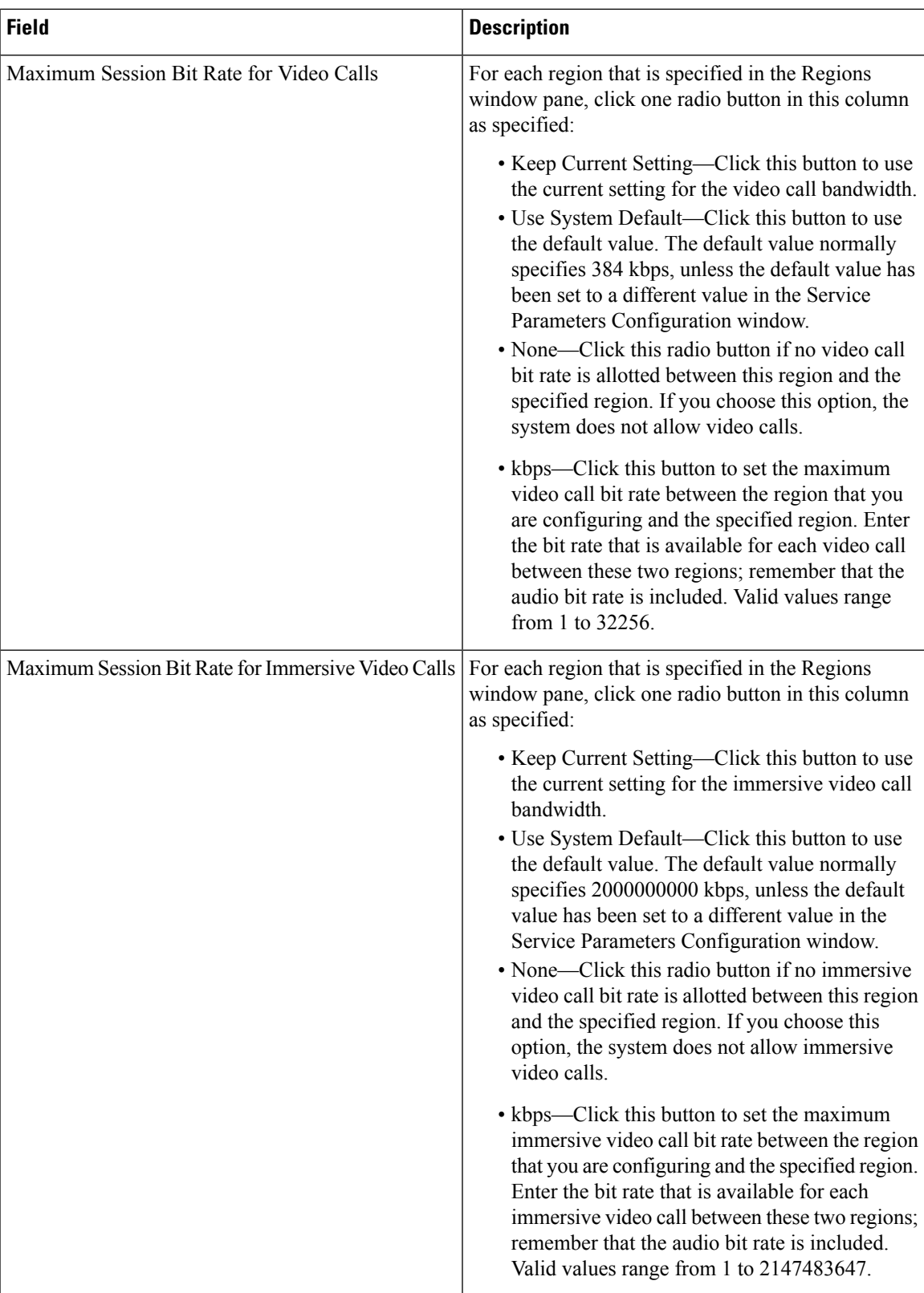

# <span id="page-9-0"></span>**Synchronize Region Settings with Devices**

To synchronize devices with a Region that has undergone configuration changes, perform the following procedure, which applies any outstanding configuration settings in the least-intrusive manner possible. (For example, a reset/restart may not be required on some affected devices.)

### **Procedure**

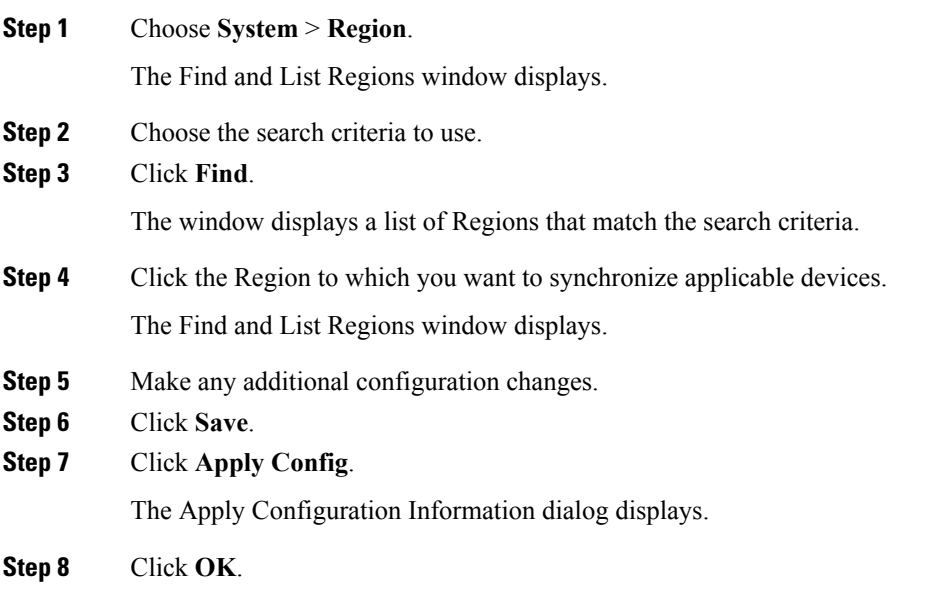